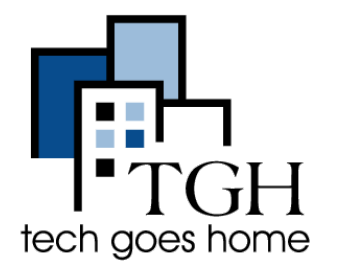

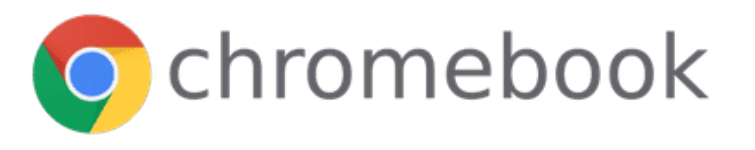

تعرف على جهاز كروم بوك

**ما هو جهاز كروم بوك؟** جهاز كروم بوك هو كمبیوتر محمول یعمل على نظام التشغیل جوجل كروم (بد ًلا من نظام التشغیل وندوزأو ماك ). تم تصمیم هذه الأجهزة لاستخدامها بشكل أساسي أثناء الاتصال بالإنترنت ، وتأتي محملة بجمیع تطبیقات قوقل .

### **أو ًلا ، قم بإعداد جهاز كروم بوك**!

- .1 أخرج الجهاز من الصندوق وانقر على زر التشغیل لتشغیله.
	- .2 سترى شاشة الترحیب.
- .3 انقر علي زر اللغة "الإنجلیزیة (الولایات المتحدة)" لتحدید لغتك المفضلة.

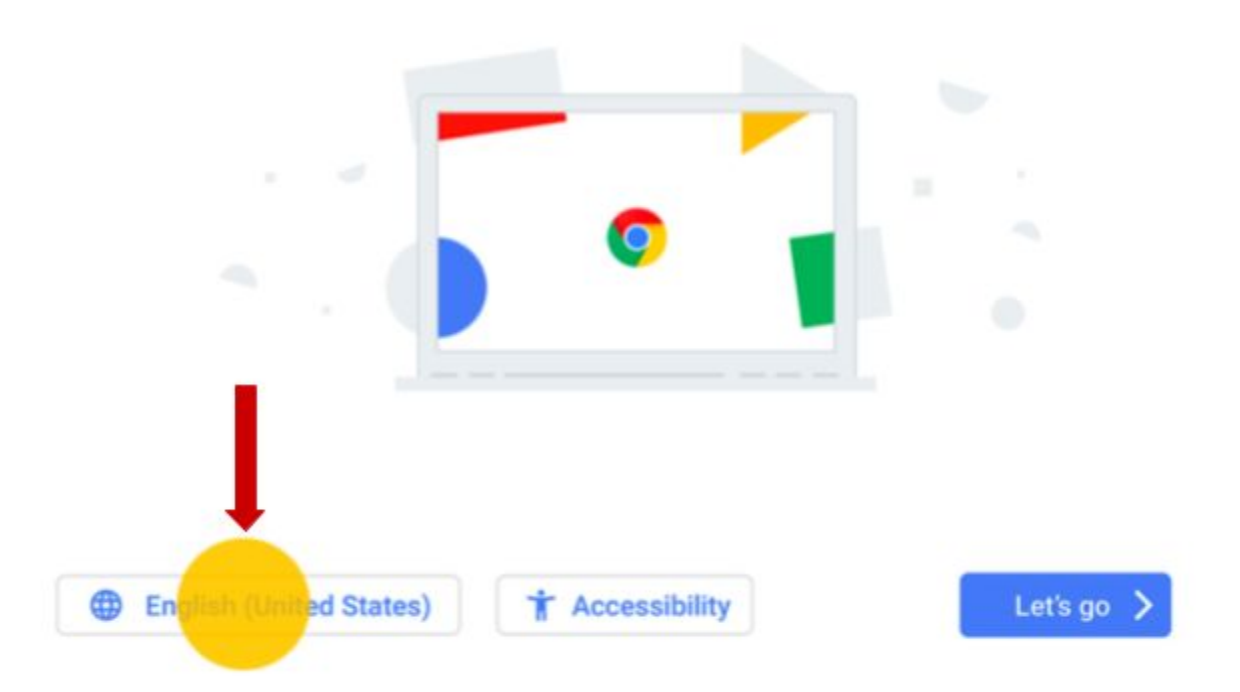

مر حد

.4 حدد لغتك المفضلة بالضغط على قائمة الخیارات.

.5 انقر على زر "موافق".

# اختار لغتك المفضلة ولوحة المفاتيح

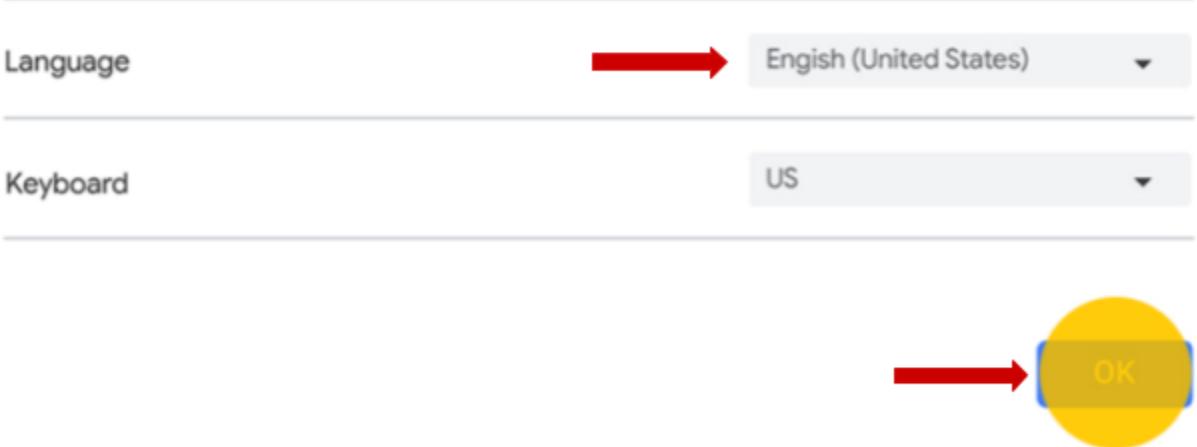

.6 لتشغیل میزات اضافیة في جهاز كروم بوك (اختیاري) ، حدد "إمكانیة الوصول".

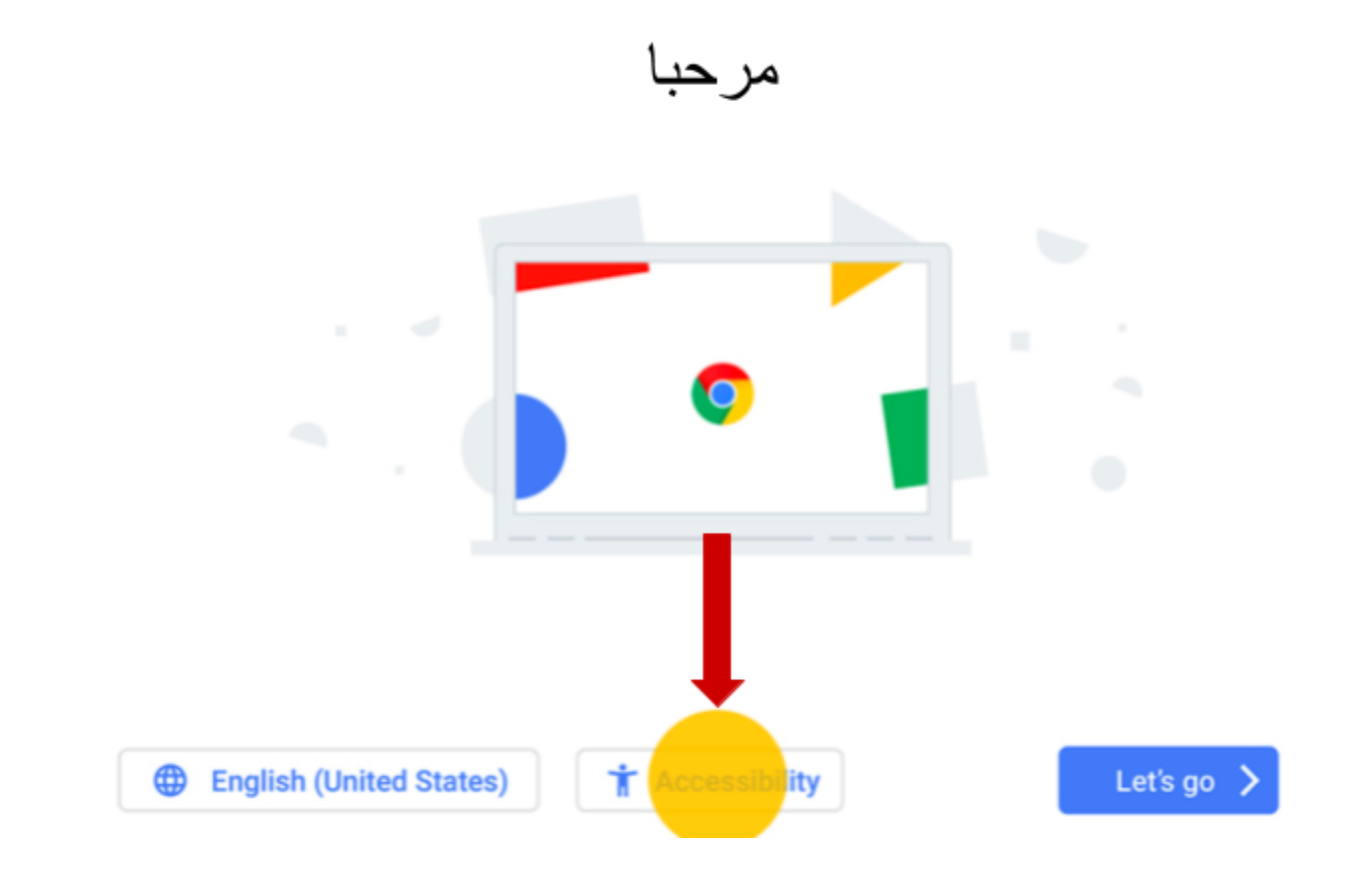

.7 اختر میزات إمكانیة الوصول التي ترغب في استخدامها. ثم انقر علي زرموافق.

"Let's goزر اختر .8

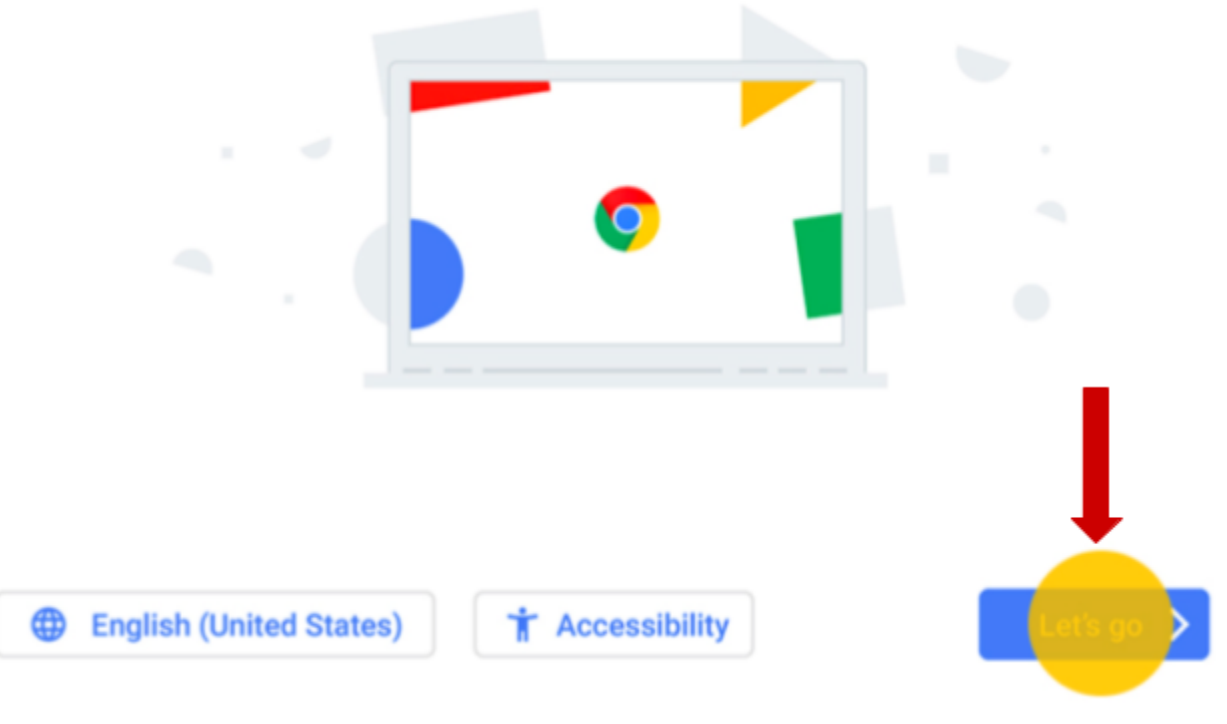

.9 اختر شبكة الانترنت wifi الخاصة بك ، اكتب كلمة المرور الخاصة بك وانقر علي زرالتالي.

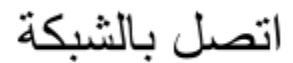

To restore your data, you need an internet connection

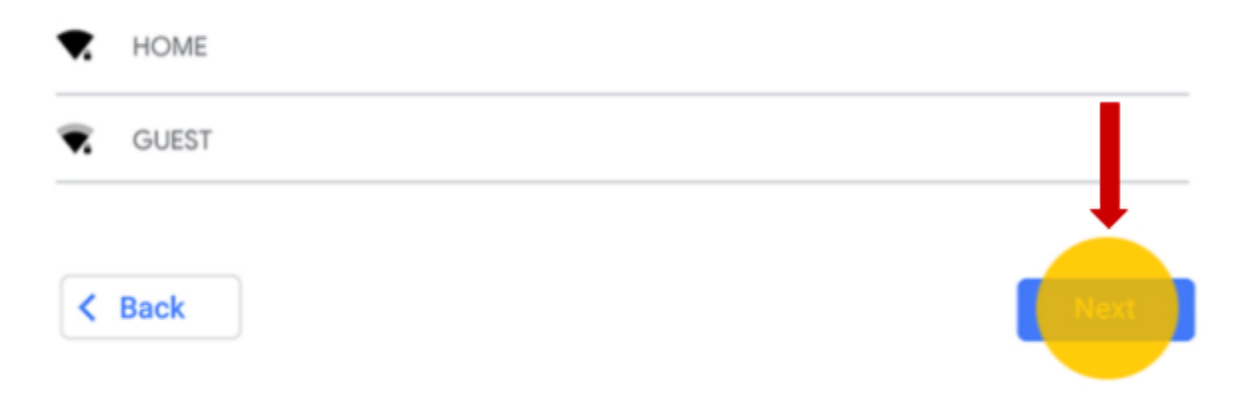

.10 راجع شروط نظام التشغیل جوجل كروم . ثم حدد "قبول ومتابعة".

## شروط نظام تشغيل جوجل كروم

#### **Google Chrome OS Terms**

BY USING THIS DEVICE, YOU AGREE TO BE BOUND BY THE FOLLOWING TERMS.

The Chrome OS device provided to you includes Chrome OS softwarem such as the operating system executable code, embedded software, firmware, fonts, and other data, including any updates (referred to xollectively as the "Software"). These Terms apply to the Software and your use of the Software with your Chrome OS device. Most source code for Google Chrome is available free of charge under an open-source software license agreement at http://www.chromium.org.

1. Your relationship with Google

#### System security setting

Optional: Help make Chrome OS better by automatically sending diagnostic and usage data to Google, Learn more

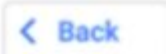

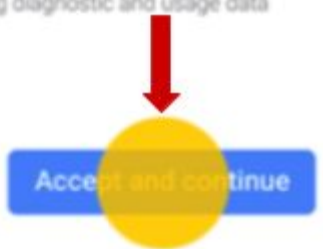

.11 أدخل عنوان بریدك الإلكتروني لحساب جوجل وانقر التالي.

### Google

# سجل دخول لجهاز جوجل كروم الخاص بك

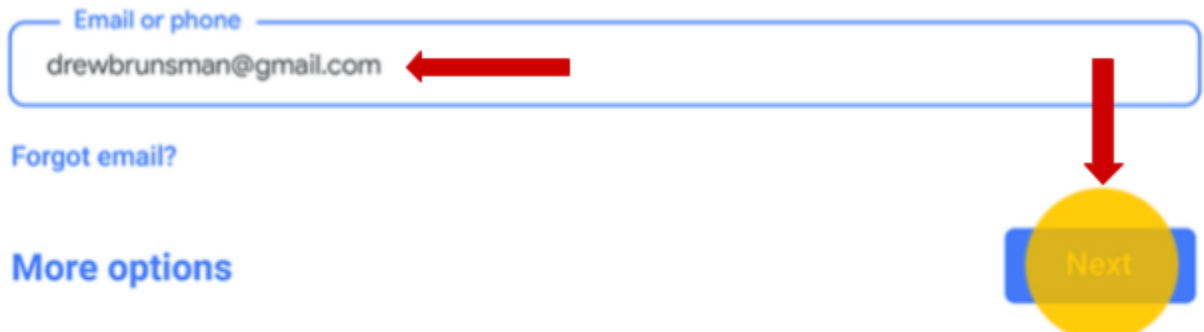

Acce

inue

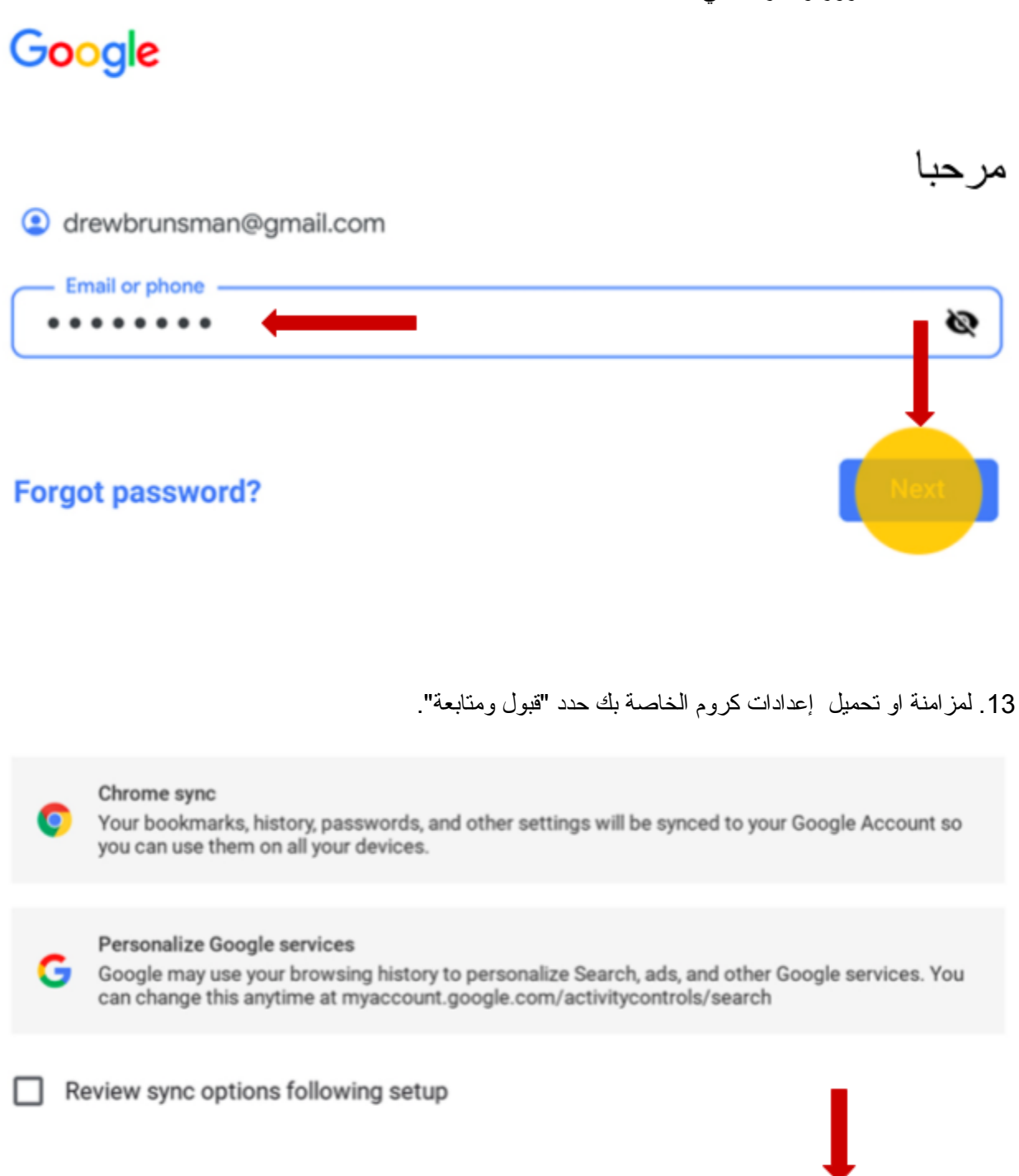

.14 تم إعداد جهاز Chromebook وتسجیل الدخول إلیه باستخدام عنوان بریدك الإلكتروني. ستظهر الإشارات المرجعیة والإضافات والتطبیقات المتصلة بحسابك في Google تلقائیًا.

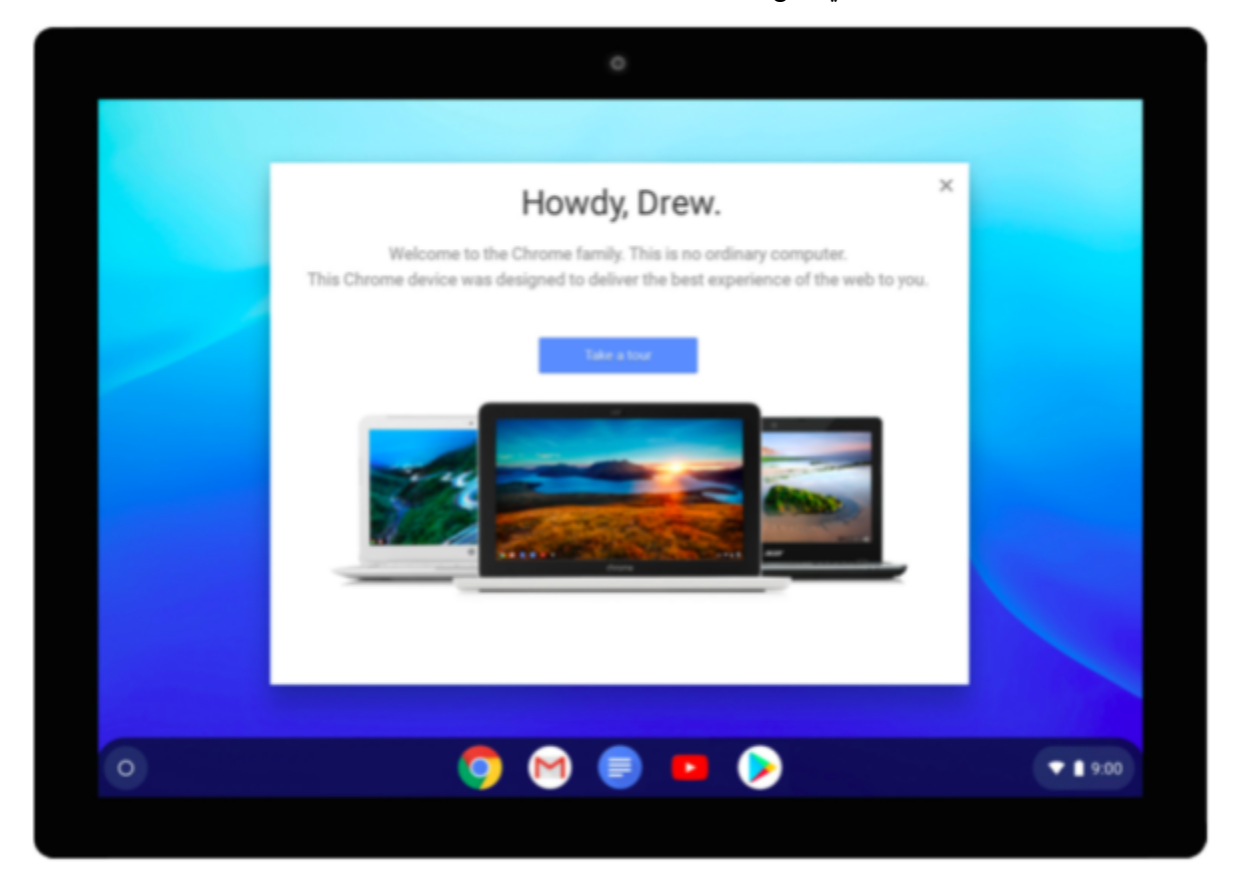

### **والان ، دعنا نلقي نظرة على بعض الإعدادات!**

.1 اذا كانت لوحة الإعدادات مخفیة. انقر على الساعة في الزاویة الیمنى السفلیة من الشاشة حتي تظهر.

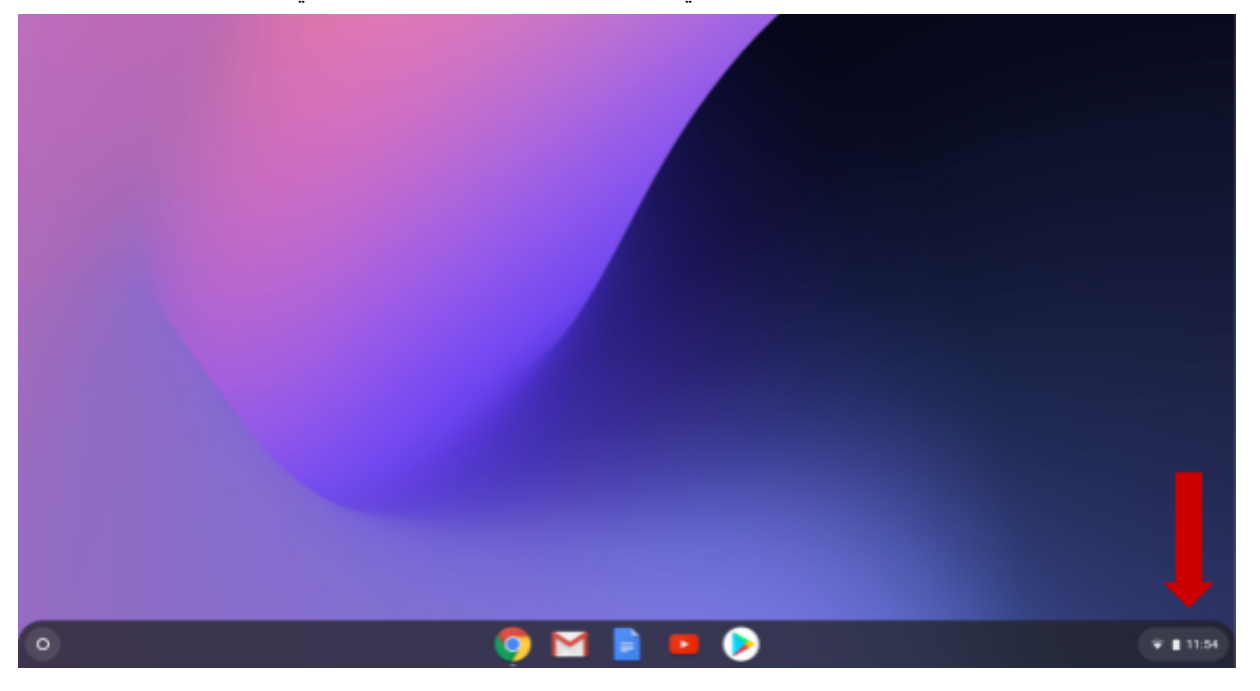

.2 من لوحة الإعدادات ، یمكنك ضبط بعض إعداداتك بسرعة. انقر فوق الرمز لتشغیل الإعداد أو إیقاف تشغیله.

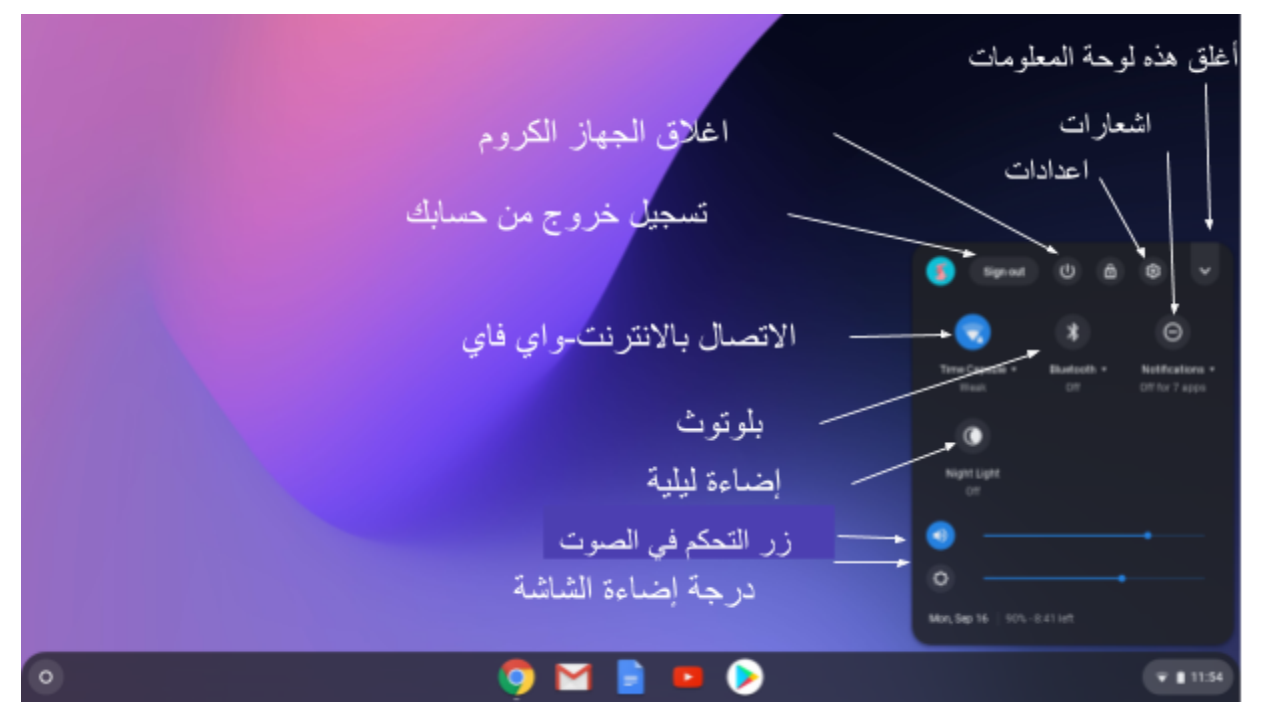

.3 لضبط المزید من الإعدادات والخیارات على جهاز كروم ، انقر على رمز الإعدادات. دعنا نغیر ورق الحائط الخاص بك (الخلفیة). انقر فوق زر الإعدادات.

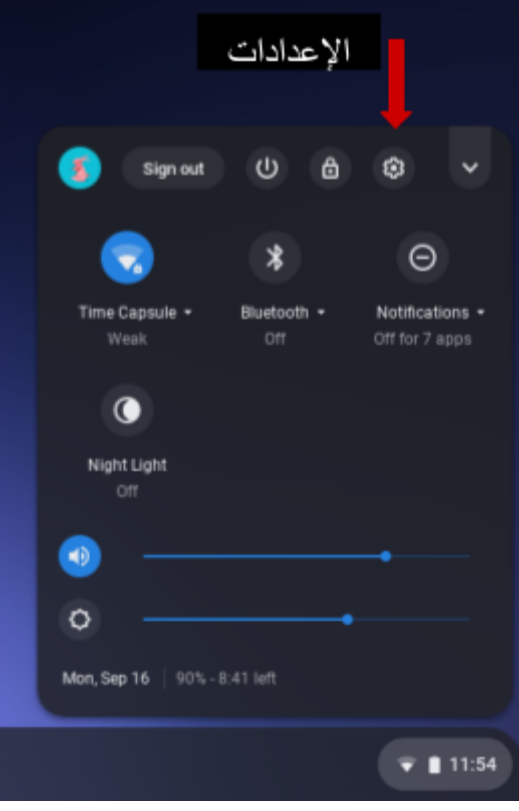

.4 هنا سترى قائمة بالإعدادات في الجهة الیسرى. لتغییر الخلفیة انقر على "المظهر".

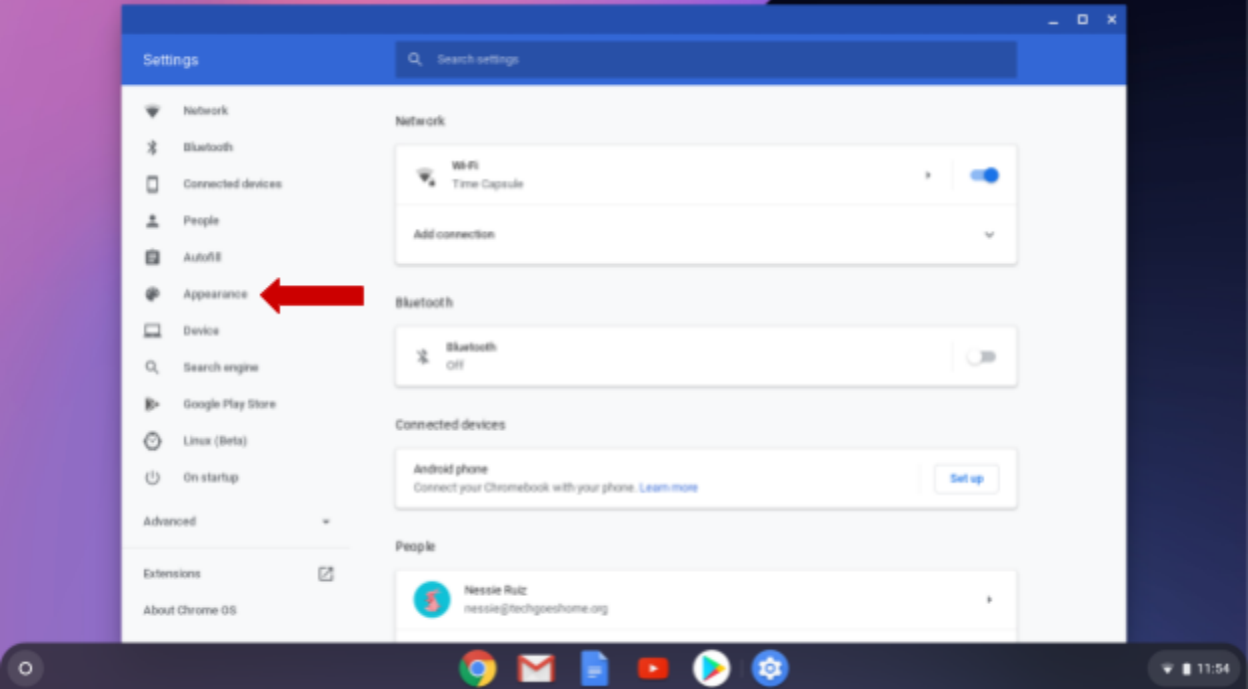

### .5 انقر على "ورق الحائط"

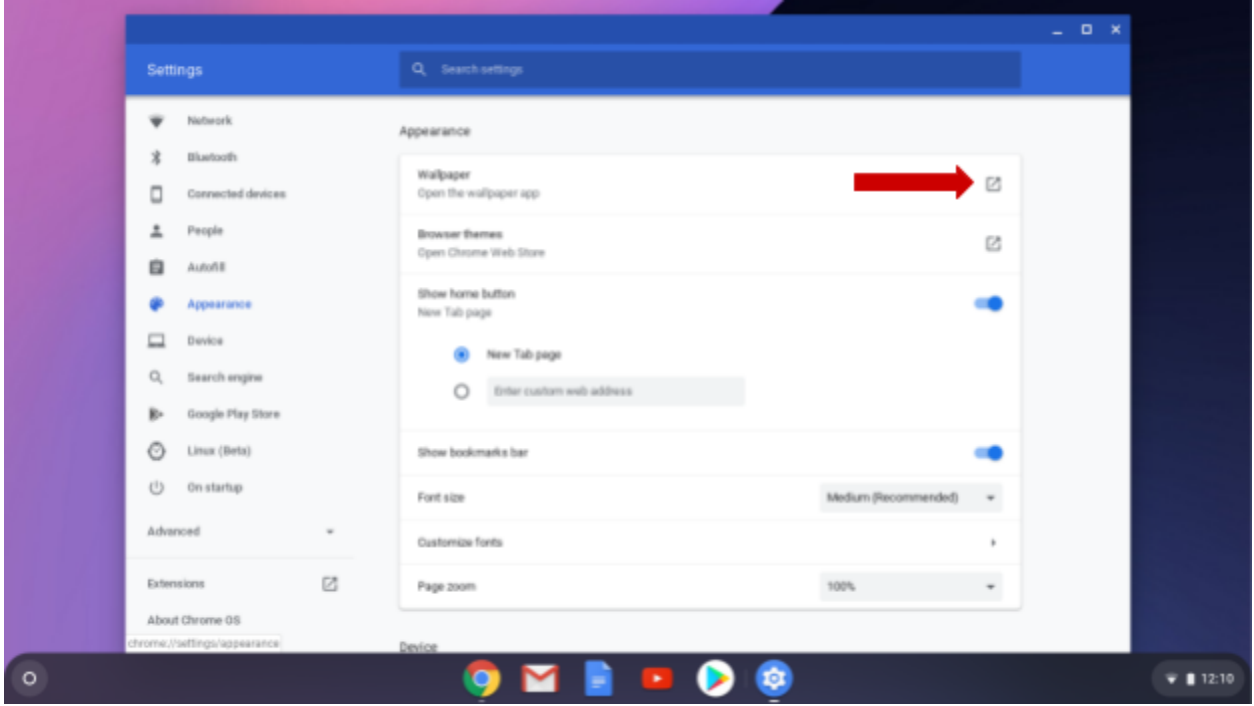

.6 انظر إلى الصور في كل فئة.

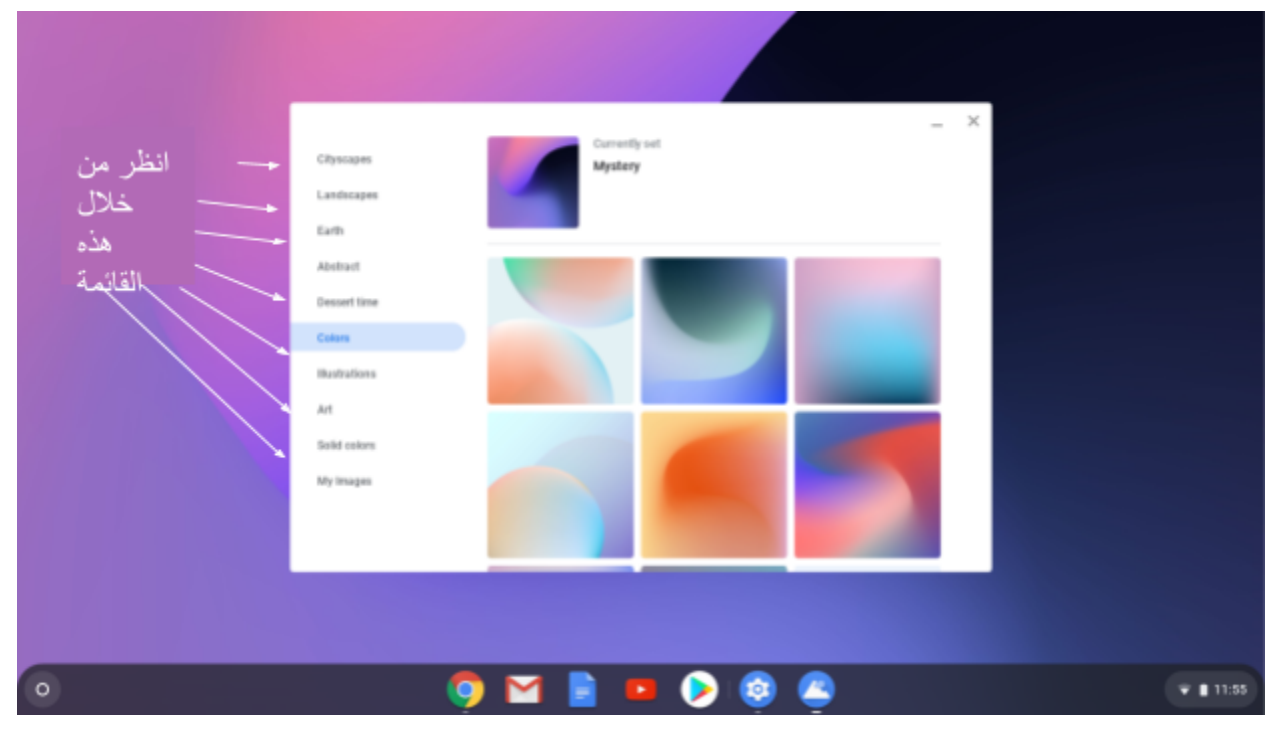

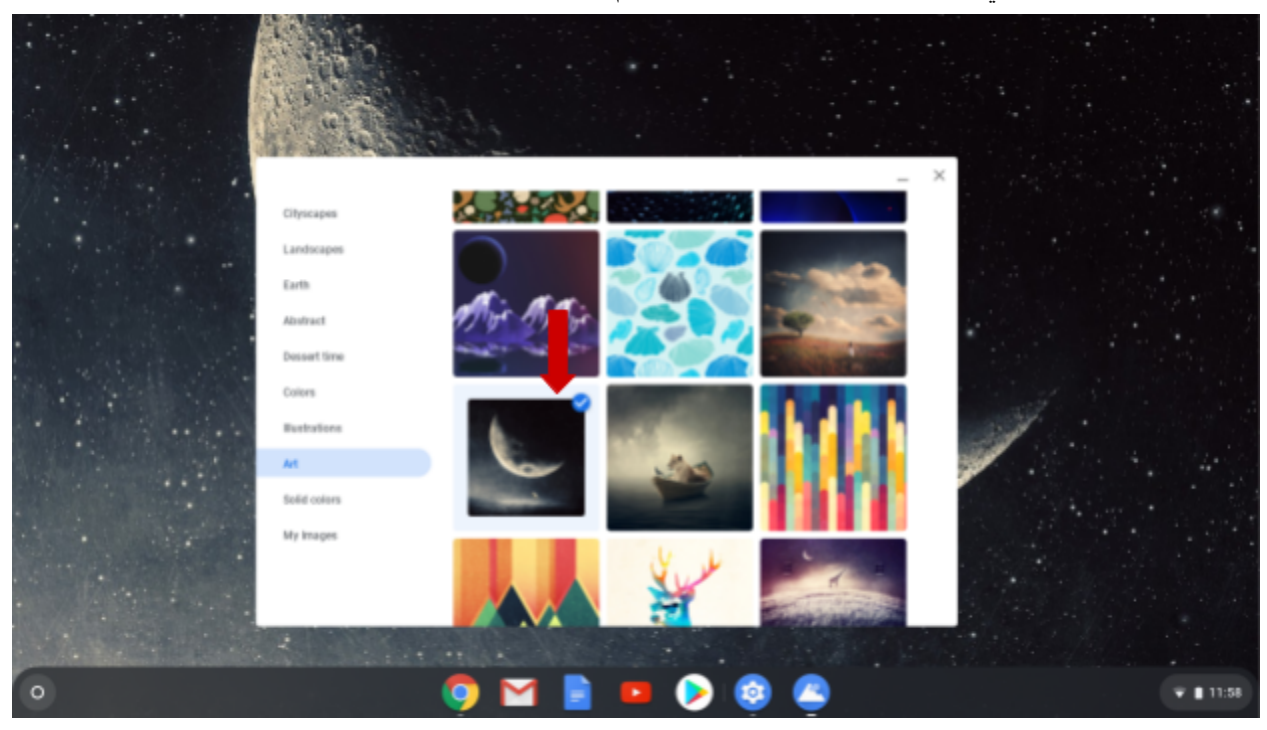

.7 الآن حدد الصورة التي ترید استخدامها بالضغط علیها. سیتم تغییر ورق الحائط على الفور. حاول عدة مرات!

.8 الآن انقر على X في الزاویة الیمنى العلیا لإغلاق خیارات الخلفیة. ملاحظة: علامة X في الزاویة الیمنى العلیا من أي نافذة ستغلق النافذة.

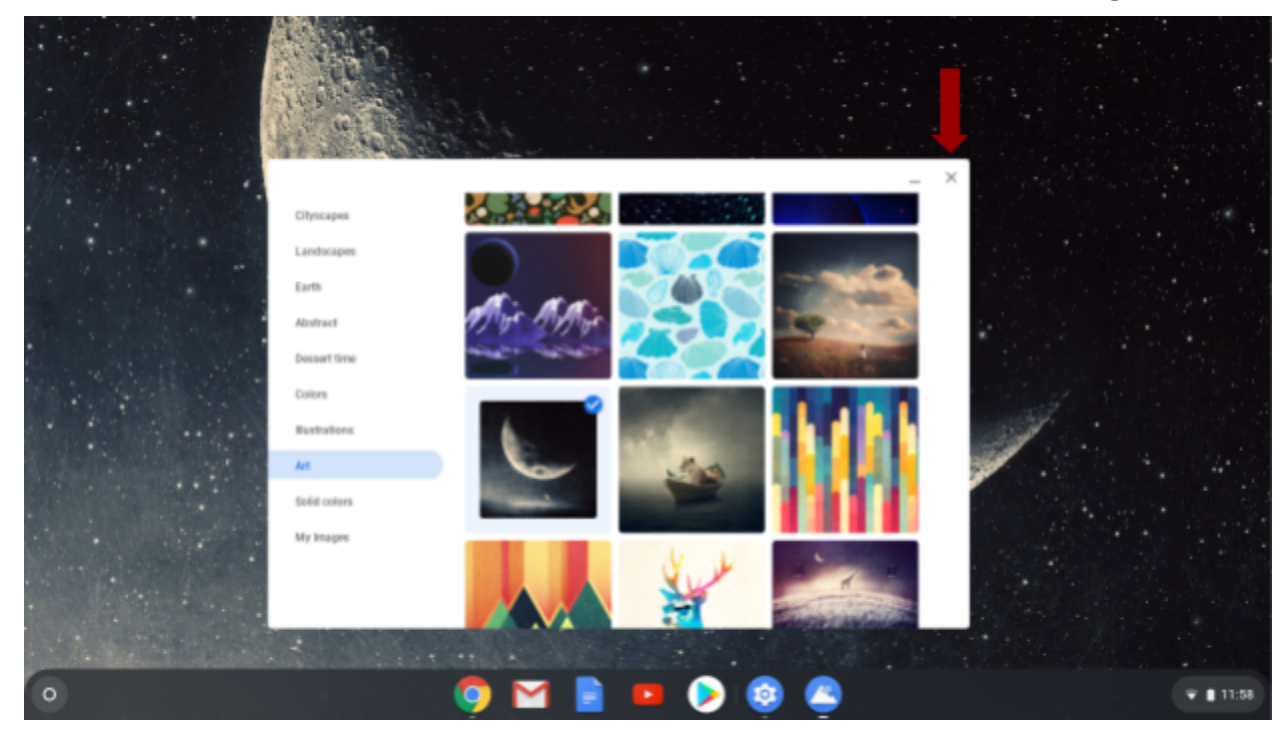

.9 ستتم إعادتك إلى قائمة الإعدادات حیث یمكنك استكشاف خیارات أخرى. انقر على الفئات المختلفة لمعرفة الخیارات المتاحة. تذكر الضغط على X لإغلاق نافذة الإعدادات عند الانتهاء.

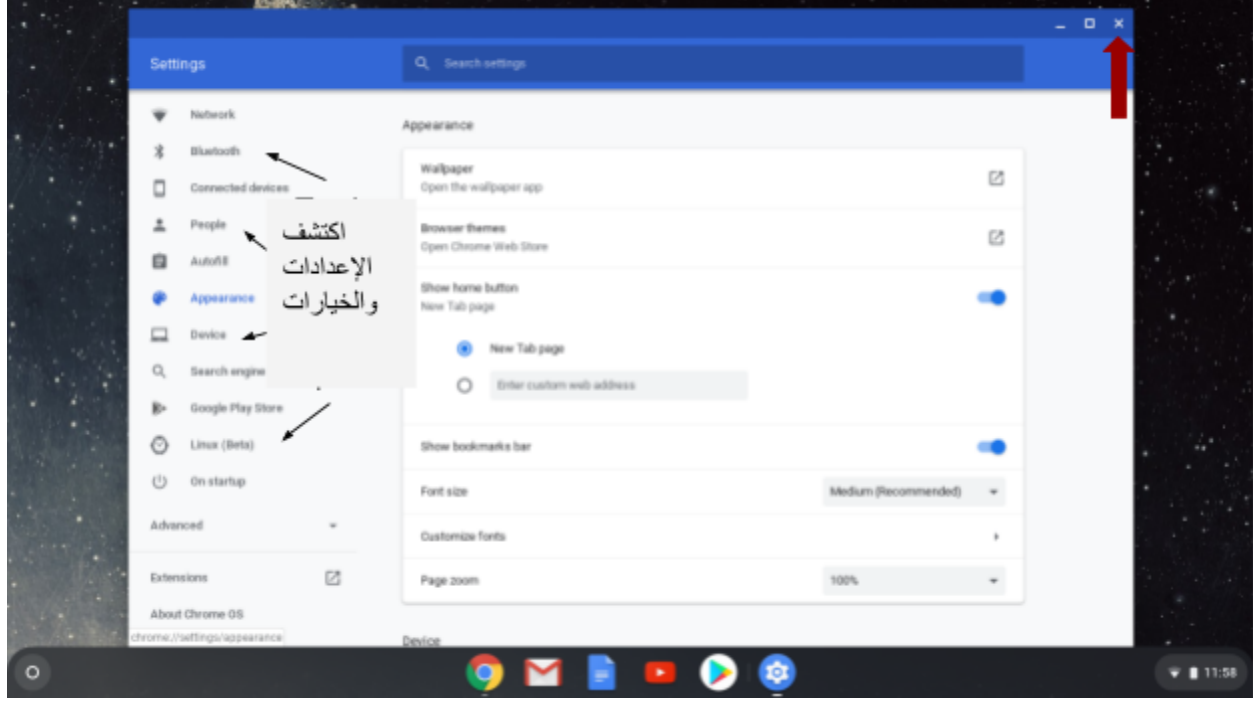

.10الآن سنلقي نظرة على تطبیقاتك! انقر على الانطلاق (Launcher ( في الجهة الیسرى اسفل الشاشة .

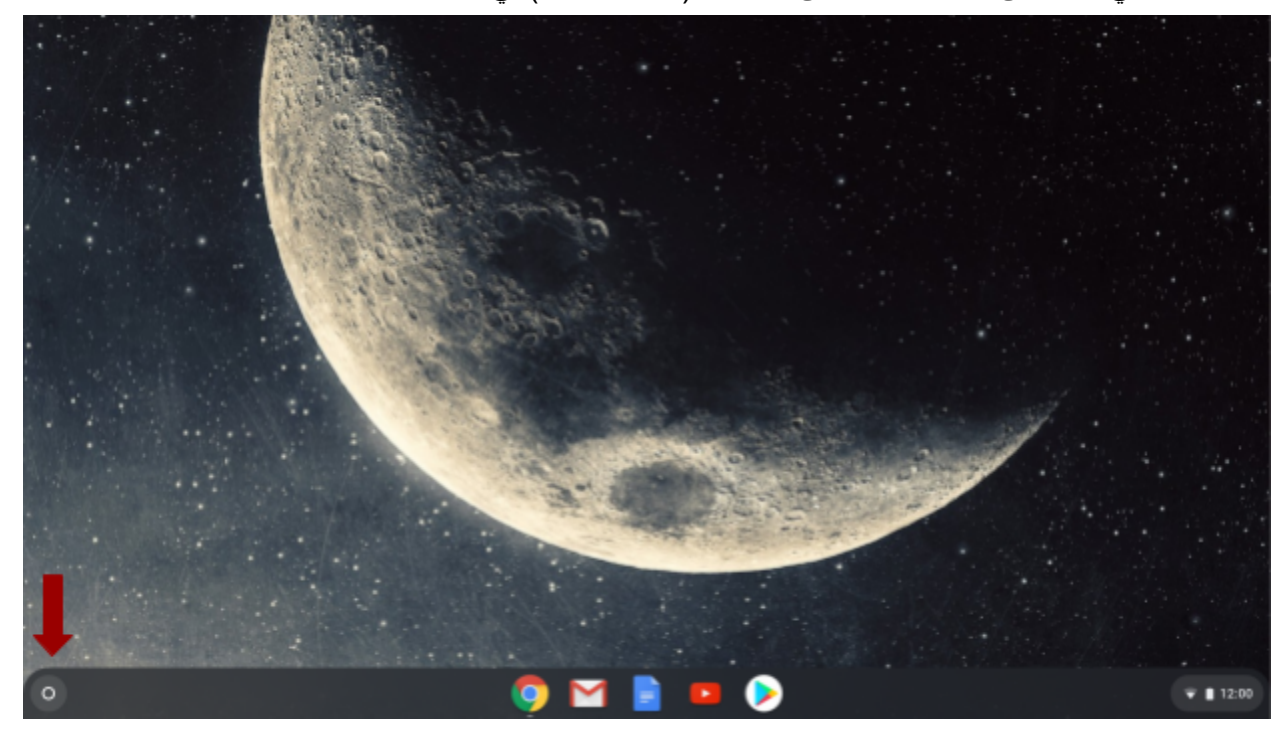

.11سیعرض لك زر الانطلاق ( Launcher (الآن نافذة بحث یمكنك استخدامها للبحث عن أي شيء على جهاز الكمبیوتر ً أو الإنترنت. سیعرض لك أیضا أحدث التطبیقات المستخدمة. لرؤیة جمیع تطبیقاتك ، انقر فوق السهم لأعلى.

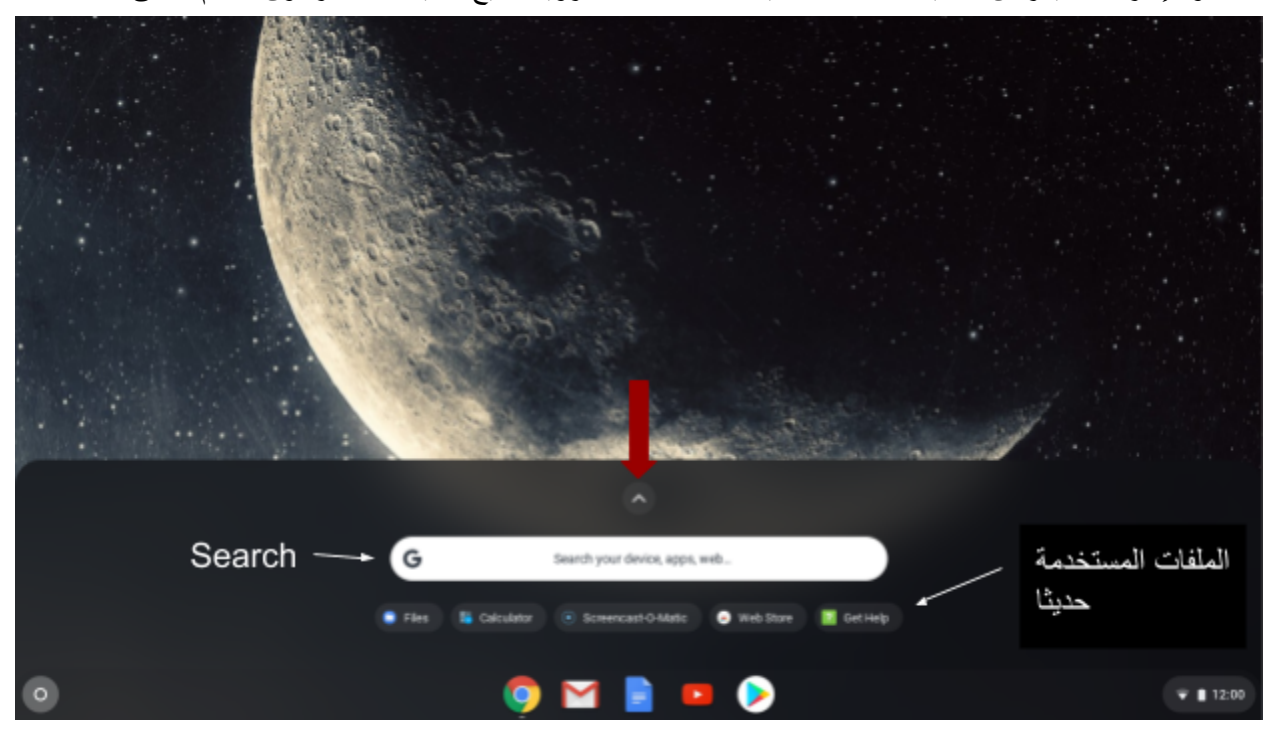

.12 الآن یمكنك رؤیة المزید من التطبیقات. انقر على النقاط على الیسار لرؤیة المزید من التطبیقات.

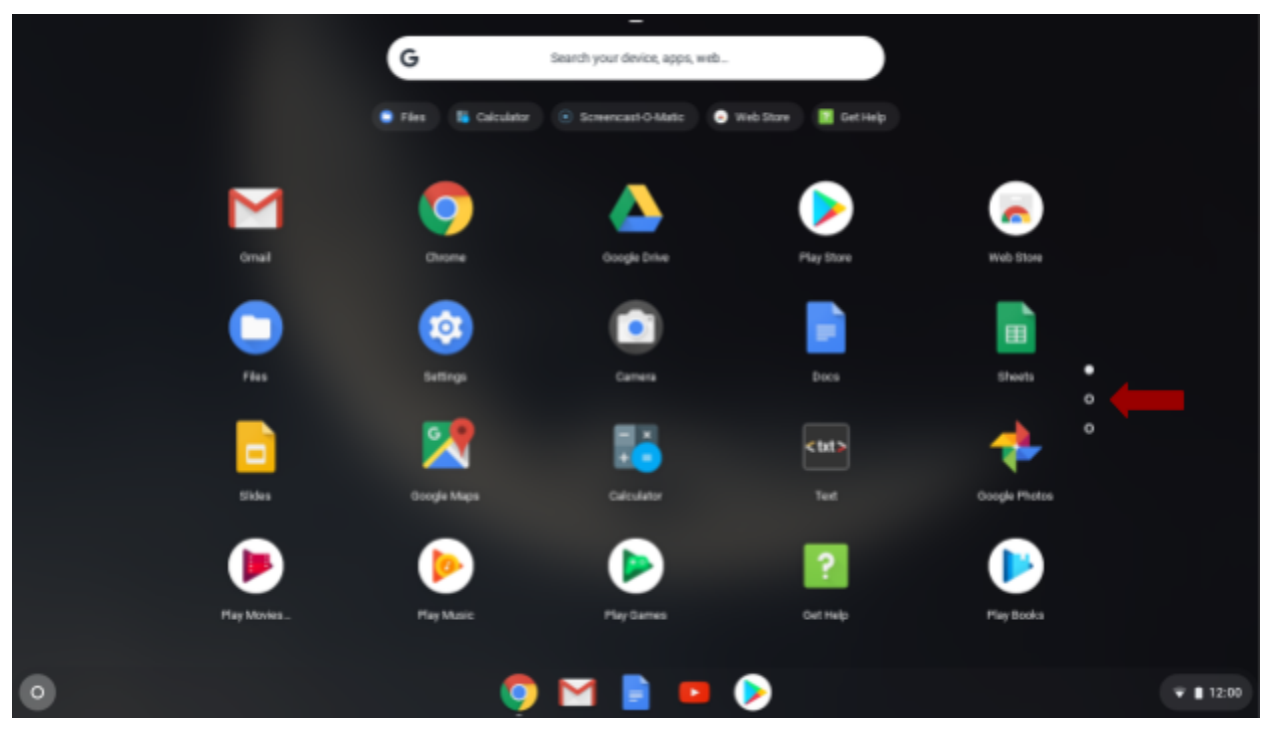

#### .13لرؤیة ملفاتك انقر على أیقونة الملفات.

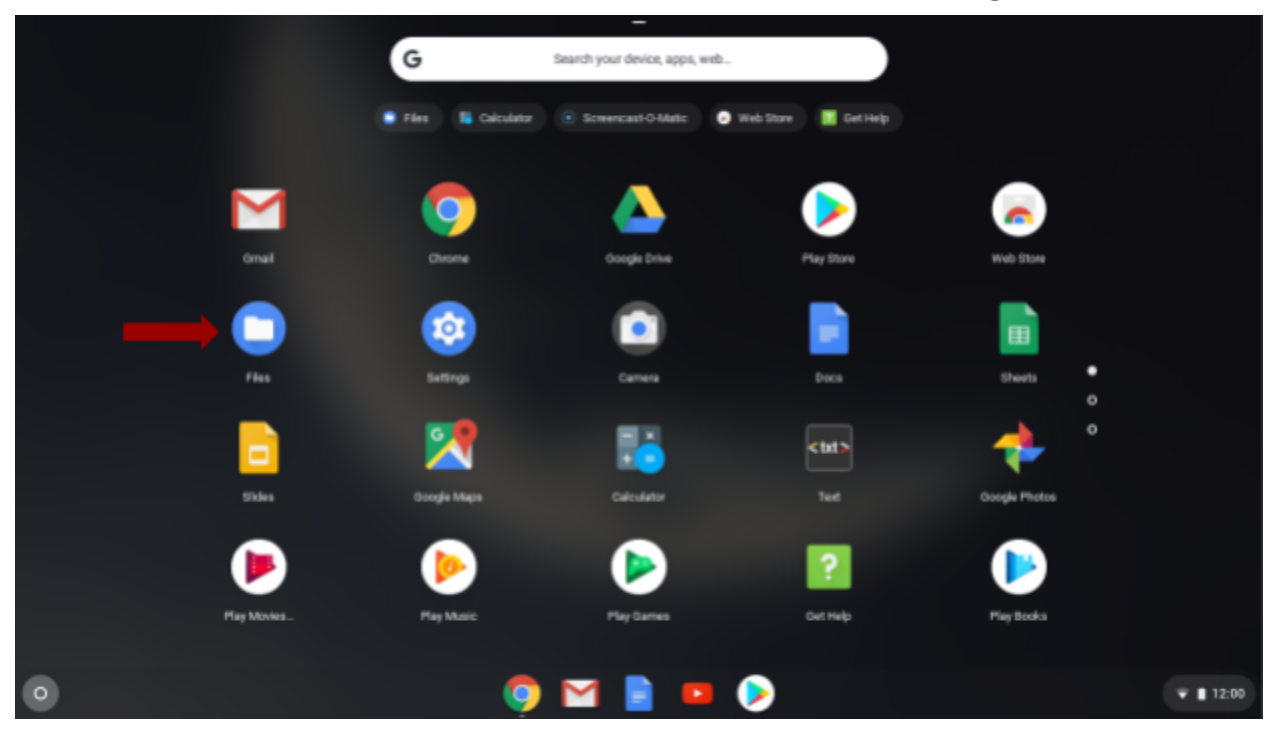

.14 انقر على "ملفاتي" لرؤیة الملفات المحفوظة على جهاز كروم. انقر على Drive Google لرؤیة الملفات المحفوظة ً هناك. انقر نقر ً ا مزدوجا أو اضغط على الملف أو المجلد الذي ترغب في فتحه.

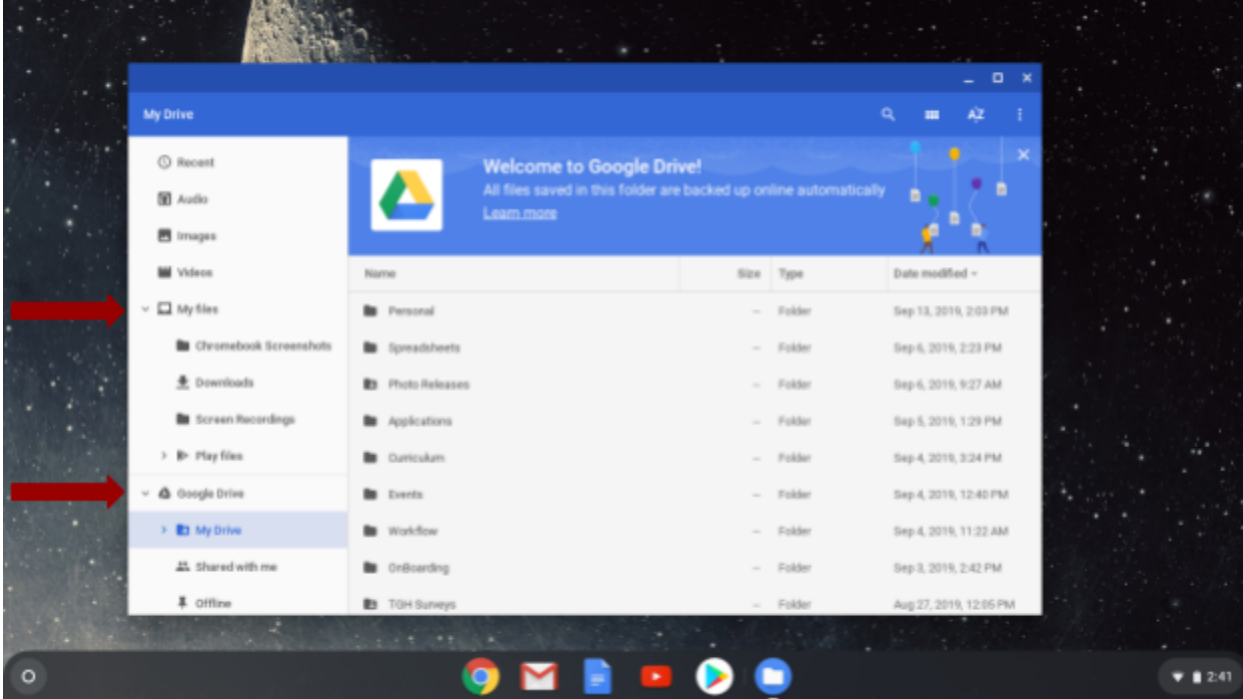

.15 تذكر تسجیل الخروج من حسابك إذا كنت تشارك كروم مع مستخدمین آخرین! عند تسجیل الخروج ، لن یتمكن الآخرون من الوصول إلى ملفاتك الخاصة بك وبریدك الإلكتروني.

![](_page_13_Picture_1.jpeg)

.16 عند تسجیل الخروج ، ستبقي في صفحة تسجیل الدخول الرئیسیة. من هذه الصفحة یمكن لاي شخص آخر استخدام كروم كضیف. لن یتمكنوا من الوصول إلى ملفاتك.

![](_page_13_Picture_36.jpeg)

.17 ً إذا كنت تشارك جهازك مع شخص اخر ، فیمكنك أیضا إضافة مستخدم بالنقر على "إضافة شخص". سیُطلب منهم تسجیل الدخول باستخدام عنوان بریدهم الإلكتروني. یمكنك إضافة عدة أشخاص ، ولن یتمكن كل شخص منهم من الوصول إلى ملفاته ورسائله الإلكترونیة إلا اذا ادخل كلمة المرور الخاصة به.

![](_page_14_Picture_1.jpeg)

.18 إذا كان لدیك المزید من الأسئلة حول استخدام جهاز الكمبیوتر الخاص بك یمكنك زیارة [Google's Chromebook Simulator by clicking on this link](https://partnerdash.google.com/apps/simulator/chromebook) او البحث علي الرابط الالكتروني داخل نافذة البحث .<https://partnerdash.google.com/apps/simulator/chromebook>

**تهانینا على إعداد جهاز الكروم الجدید الخاص بك بالكامل!**